[1단계] 홈페이지 > 마이포탈(my.hnu.kr) 로그인

### ※ **ID:** 학번 ※ **PW:** 주민등록번호 앞자리**(**초기 비밀번호**)** 비밀번호를 잊어버렸을 경우**:** 마이포탈 **>** 아이디 **or** 패스워드 찾기

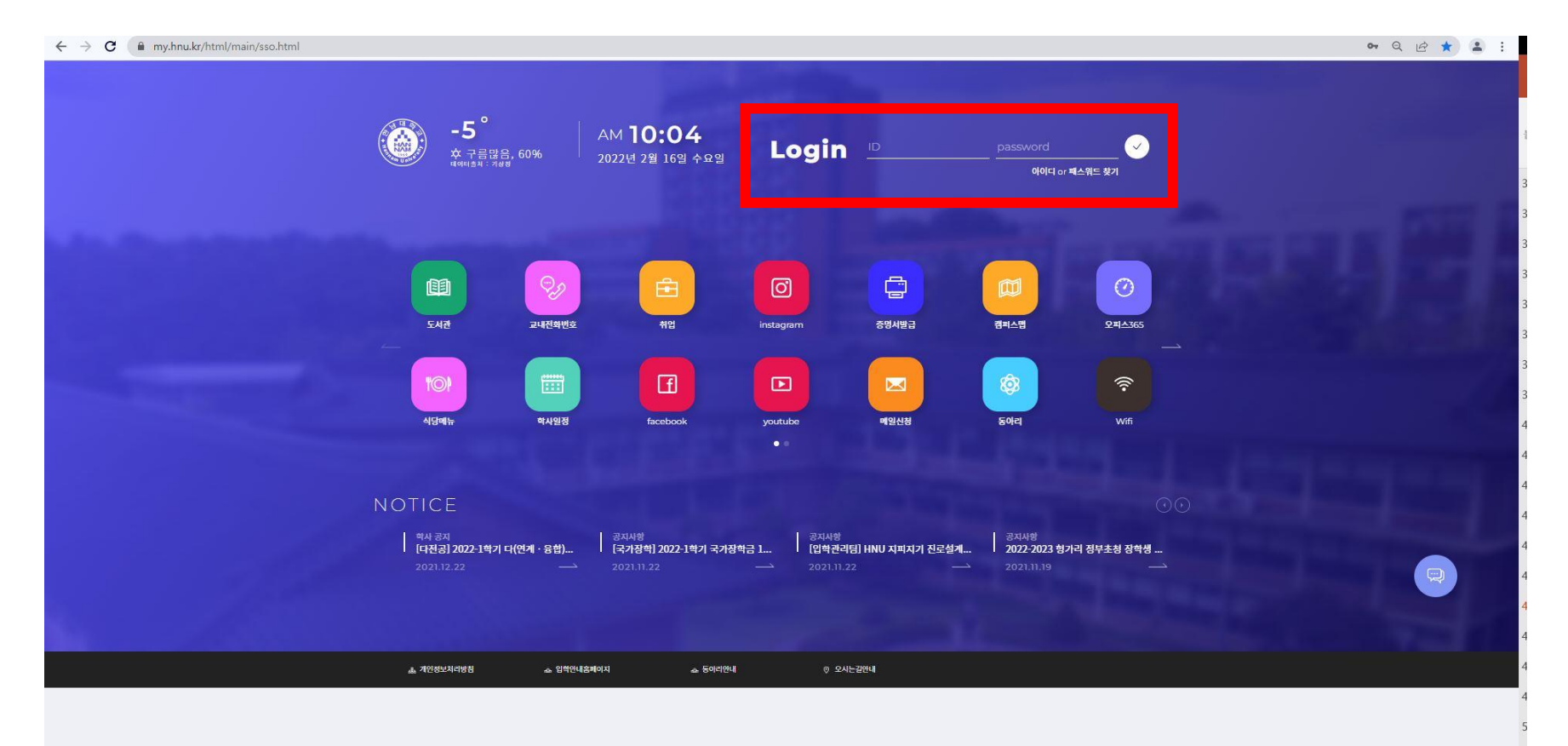

### [2단계] 오른쪽 중앙에 위치한 메뉴탭 클릭

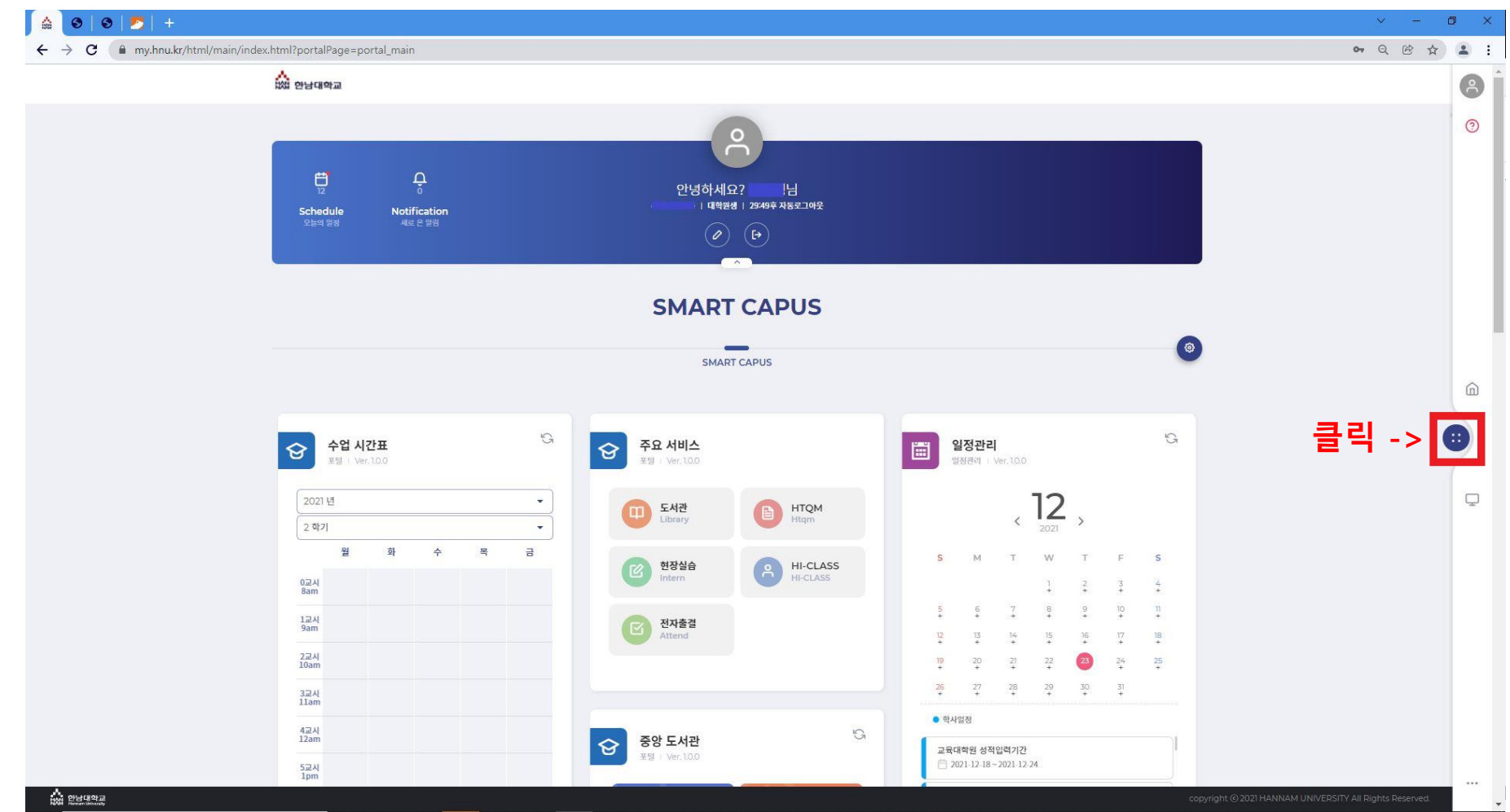

## [3단계] 메뉴 탭 > 외국어/종합시험신청

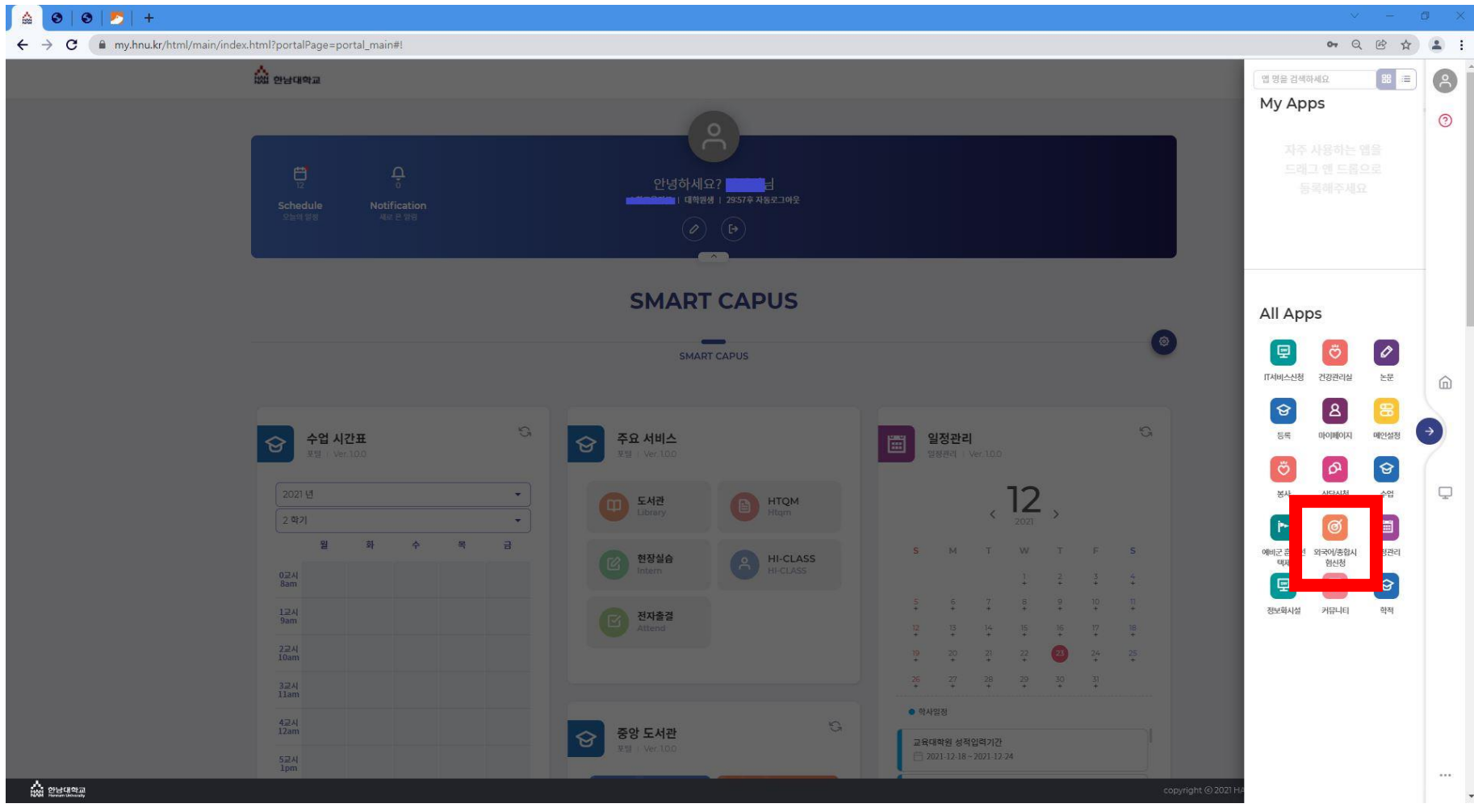

#### **@ 외국어/종합시험신청**  $\left( \begin{array}{c} 2 \end{array} \right)$ 59:32후 자동로그아웃  $\odot$ 외국어/종합시험신청 외국어/종합시험신청  $\ddot{\phantom{1}}$ 외국어/종합시험신청  $-95$ - 학기 2023 1학기  $\bar{\mathbf{v}}$ 검색 ⋒ 총 0건의 게시물이 있습니다. (1 / 0) **No** 자격구분 세부구분 과목명 응시여부 합격여부 년도 학기 일자 Œ 검색결과가 없습니다.  $\Box$ 자격시험 신청 참고사항 - 1. [신규] 버튼을 누르시면 자격시험을 신청할수 있습니다. - 2. [세부구분]에서 외국어 또는 종합시험을 선택해서 신청 할 수 있습니다. - 3. 외국어 시험의 경우 선택을 하면, [팝업창]을 통해 시험과목을 선택 할 수 있습니다. - 4. 과목 선택 후, 반드시 [저장] 버튼 클릭시 신청사항이 완료 됩니다. - 5. 신청 완료후 [응시원서]를 출력하여 대학원 교학부에 제출 하시기 바랍니다. - 6. [삭제]버튼을 누르시면 자격시험신청을 취소할수있습니다. 접수 완료된 시험의 취소는 불가능합니다.

[4단계] 외국어/종합시험신청> 신규

# [5단계] 외국어/종합시험신청> 신규 > 세부구분 > 과목선택 > 저장

※ 일반전공 / 특수전공 각각 모두 선택해서 저장해야 합니다.

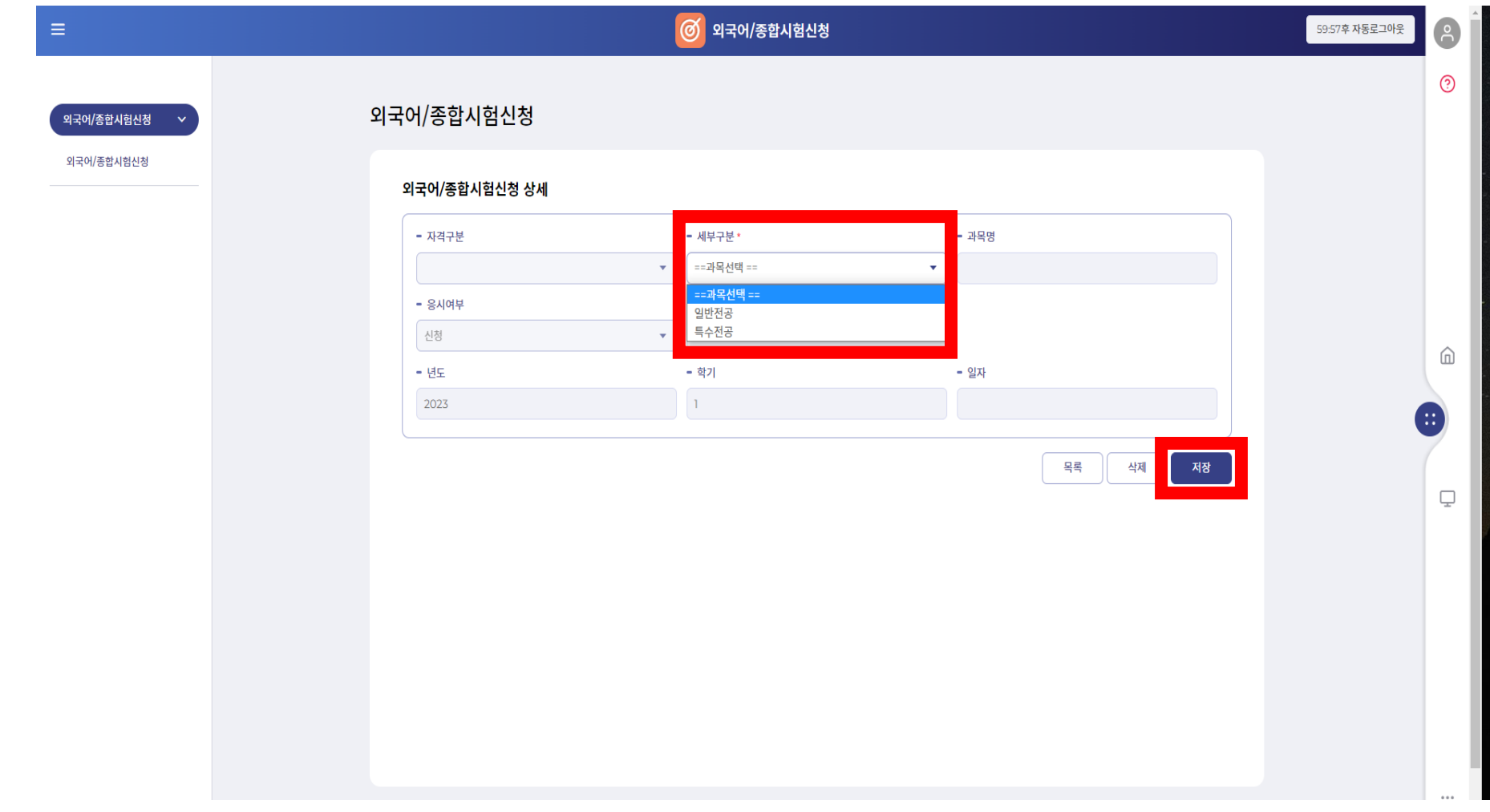

## [6단계] 외국어/종합시험신청> 신청한 자격시험 클릭

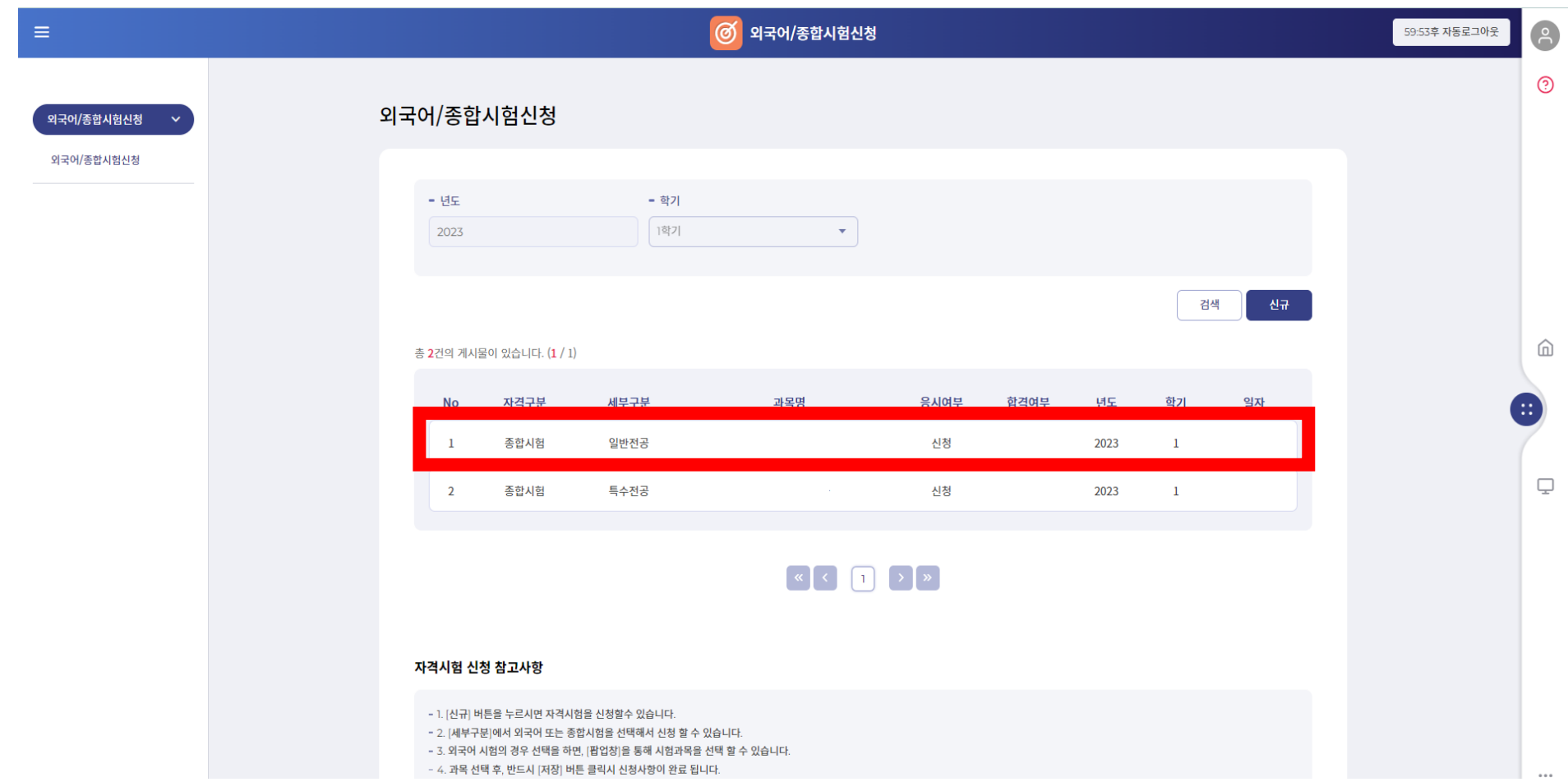

## [7단계] 외국어/종합시험신청> 신청한 자격시험 클릭 > 응시원서 클릭 > 출력

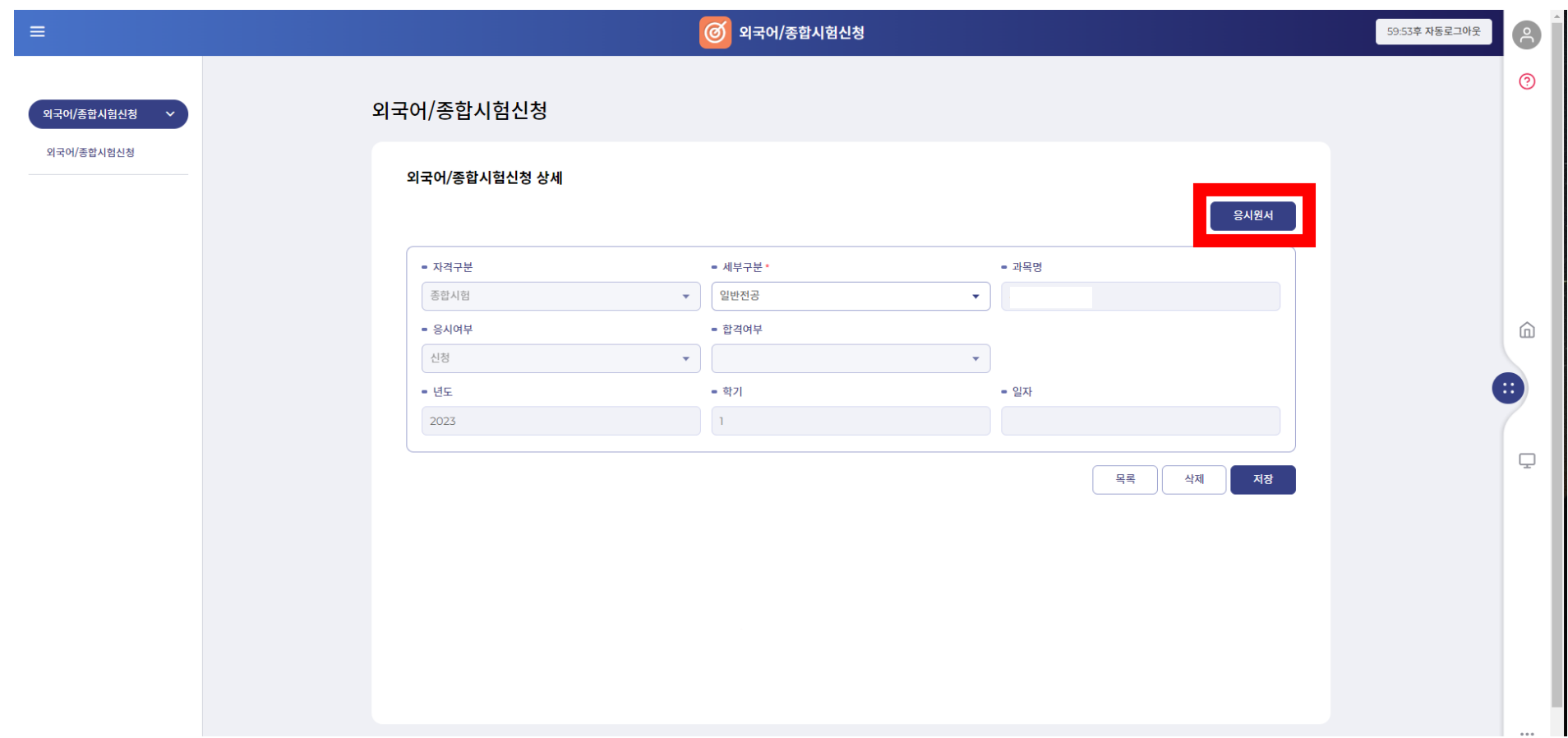